## An Introduction to Autodesk Inventor 2010 and AutoCAD 2010

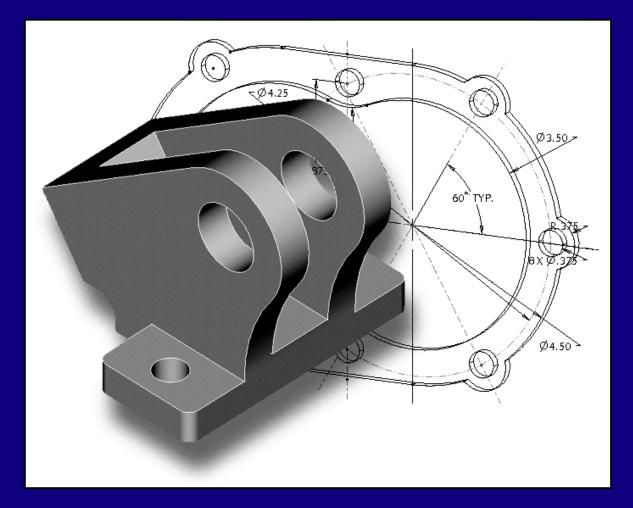

Randy H. Shih

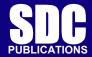

**Schroff Development Corporation** 

www.schroff.com

## **Table of Contents**

## **Autodesk Inventor 2010**

| Chapter 1 Getting Started                              |      |
|--------------------------------------------------------|------|
| Introduction                                           | 1-2  |
| Development of Computer Geometric Modeling             | 1-2  |
| Feature-Based Parametric Modeling                      | 1-6  |
| Getting Started with Autodesk Inventor                 | 1-7  |
| The Startup dialog box and Units Setup                 | 1-8  |
| Autodesk Inventor Screen Layout                        | 1-9  |
| Pull-down Menus                                        | 1-10 |
| Standard Toolbar                                       | 1-10 |
| Part Feature Toolbar                                   | 1-10 |
| Help Options                                           | 1-10 |
| 2D Sketch Toolbar                                      | 1-10 |
| Graphics Window                                        | 1-11 |
| Graphics Cursor or Crosshairs                          | 1-11 |
| Message and Status Bar Area                            | 1-11 |
| Browser                                                | 1-11 |
| Mouse Buttons                                          | 1-12 |
| [Esc] - Canceling commands                             | 1-12 |
| On-Line Help                                           | 1-13 |
| Leaving Autodesk Inventor                              | 1-13 |
| Creating a CAD files folder                            | 1-14 |
| Chapter 2                                              |      |
| Parametric Modeling Fundamentals                       |      |
| Introduction                                           | 2-2  |
| The Adjuster design                                    | 2-3  |
| Starting Autodesk Inventor                             | 2-3  |
| Autodesk Inventor Screen Layout                        | 2-4  |
| Creating Rough Sketches                                | 2-5  |
| Step 1: Creating a rough sketch                        | 2-6  |
| Graphics Cursors                                       | 2-6  |
| Geometric Constraint Symbols                           | 2-7  |
| Step 2: Apply/modify constraints and dimensions        | 2-8  |
| Dynamic Viewing Functions – <i>Zoom</i> and <i>Pan</i> | 2-11 |
| Modifying the dimensions of the sketch                 | 2-11 |
| Step 3: Completing the Base Solid Feature              | 2-12 |
| Isometric View                                         | 2-13 |

| Dynamic Rotation of the 3-D block - 3D Orbit              | 2-14       |
|-----------------------------------------------------------|------------|
| Dynamic Viewing - Quick Keys                              | 2-16       |
| Viewing Tools – Standard Toolbar                          | 2-17       |
| Display Modes                                             | 2-21       |
| Orthographic vs. Perspective                              | 2-21       |
| Sketch plane – It is an XY CRT, but an XYZ World          | 2-22       |
| Step 4-1: Adding an extruded feature                      | 2-24       |
| Step 4-2: Adding a cut feature                            | 2-28       |
| Save the Model                                            | 2-31       |
| Questions                                                 | 2-32       |
| Exercises                                                 | 2-33       |
| Chapter 3                                                 |            |
| Constructive Solid Geometry Concepts                      |            |
| Introduction                                              | 3-2        |
| Binary Tree                                               | 3-4        |
| The Locator Design  Modeling Strategy, CSC Binary Tree    | 3-4<br>3-5 |
| Modeling Strategy - CSG Binary Tree                       | 3-3<br>3-6 |
| Starting Autodesk Inventor  CRID and SNAR intervals Setup | 3-0<br>3-7 |
| GRID and SNAP intervals Setup Base Feature                | 3-7<br>3-8 |
| Model Dimensions Format                                   | 3-10       |
| Modifying the dimensions of the sketch                    | 3-10       |
| Repositioning Dimensions                                  | 3-10       |
| Using the Measure Tools                                   | 3-11       |
| Completing the Base Solid Feature                         | 3-12       |
| Creating the next solid feature                           | 3-16       |
| Creating a CUT Feature                                    | 3-20       |
| Creating a PLACED FEATURE                                 | 3-23       |
| Creating a Rectangular Cut Feature                        | 3-25       |
| Questions                                                 | 3-27       |
| Exercises                                                 | 3-28       |
| Chapter 4                                                 |            |
| Model History Tree                                        |            |
| Introduction                                              | 4-2        |
| The Saddle Bracket Design                                 | 4-3        |
| Starting Autodesk Inventor                                | 4-3        |
| Modeling Strategy                                         | 4-4        |
| The Autodesk Inventor Browser                             | 4-5        |
| Creating the Base Feature                                 | 4-5        |
| Adding the Second Solid Feature                           | 4-8        |
| Creating a 2D sketch                                      | 4-9        |

|                                                                                    | Table of Contents |
|------------------------------------------------------------------------------------|-------------------|
|                                                                                    |                   |
| Renaming the Part Features                                                         | 4-11              |
| Adjusting the Width of the Base Feature                                            | 4-12              |
| Adding a Placed Feature                                                            | 4-13              |
| Creating a Rectangular Cut Feature                                                 | 4-15              |
| History-based Part Modifications                                                   | 4-16              |
| A Design change                                                                    | 4-17              |
| Assigning and Calculating the Associated Physical Properties                       | 4-21              |
| Questions                                                                          | 4-22              |
| Exercises                                                                          | 4-23              |
| Chapter 5                                                                          |                   |
| Parametric Constraints Fundamentals                                                |                   |
| CONSTRAINTS and RELATIONS                                                          | 5-2               |
| Create a Simple Triangular Plate Design                                            | 5-2               |
| Fully Constrained Geometry                                                         | 5-3               |
| Starting Autodesk Inventor                                                         | 5-3               |
| Displaying existing constraints  Applying Geometric/Dimensional Constraints        | 5-4<br>5-6        |
| Applying Geometric/Dimensional Constraints Over-constraining and Driven Dimensions | 5-10              |
| Deleting existing constraints                                                      | 5-10<br>5-11      |
| Using the Auto Dimension command                                                   | 5-11              |
| Adding Additional Geometry                                                         | 5-13              |
| Constraint Settings                                                                | 5-16              |
| Parametric relations                                                               | 5-17              |
| Dimensional Values and Dimensional Variables                                       | 5-19              |
| Parametric Equations                                                               | 5-20              |
| Viewing the Established Parameters and Relations                                   | 5-21              |
| Saving the Model File                                                              | 5-22              |
| Using the Measure Tools                                                            | 5-23              |
| Questions                                                                          | 5-27              |
| Exercises                                                                          | 5-28              |
| Chapter 6                                                                          |                   |
| Geometric Construction Tools                                                       |                   |
| Introduction                                                                       | 6-2               |
| The Gasket Design                                                                  | 6-2               |
| Modeling Strategy                                                                  | 6-3               |
| Starting Autodesk Inventor                                                         | 6-4               |
| Creating a 2D Sketch                                                               | 6-5               |
| Editing the Sketch by Dragging the Sketched Entities                               | 6-7               |
| Adding Additional Constraints                                                      | 6-9               |
| Using the <i>Trim</i> and <i>Extend</i> Commands                                   | 6-10              |
| The Auto Dimension command                                                         | 6-12              |

iii

| Creating Fillets and Completing the Sketch Fully Constrained Geometry Profile Sketch Redefining the Sketch and the Profile Create an OFFSET Cut Feature Questions Exercises                                                                                                    | 6-14<br>6-15<br>6-18<br>6-19<br>6-23<br>6-26<br>6-27                                                        |
|----------------------------------------------------------------------------------------------------|----------------------------------------------------------------------------------------------------|
| Chapter 7 Parent/Child Relationships and the BORN Technique                                                                                                    |                                                                                                    |
| Introduction The BORN Technique The U-Bracket Design Starting Autodesk Inventor Default sketch plane setting Applying the BORN Technique Creating the 2-D Sketch of the Base feature Create the First Extrude Feature The Implied Parent/Child Relationships Creating the Second Solid Feature Creating the First Cut feature Creating the First Cut feature Examining the Parent/Child Relationships Modify a Parent Dimension A Design Change Feature Suppression A different approach to the CENTER_DRILL feature Suppress the Rect_Cut feature Creating a Circular Cut Feature A Flexible Design Approach Creating and Editing Material Properties Using the New Material Questions Exercises | 7-2 7-2 7-3 7-4 7-4 7-5 7-7 7-11 7-12 7-16 7-17 7-19 7-20 7-21 7-22 7-23 7-25 7-26 7-28 7-29 7-31 7-32 7-33 |
| Chapter 8 Part Drawings and Associative Functionality                                                                                                    |                                                                                                    |
| Drawings from Parts and Associative Functionality Starting Autodesk Inventor Drawing Mode - 2D Paper Space Drawing Sheet Format Using the Pre-defined Drawing Sheet Formats Deleting, Activating, and Editing a Drawing Sheet                                                                                                    | 8-2<br>8-3<br>8-3<br>8-5<br>8-7<br>8-9                                                                      |

| Table of Contents | V |
|-------------------|---|
|-------------------|---|

| Adding a Base View                                       | 8-10  |
|----------------------------------------------------------|-------|
| Creating Projected Views                                 | 8-11  |
| Adjusting the View Scale                                 | 8-12  |
| Repositioning Views                                      | 8-13  |
| Displaying Feature Dimensions                            | 8-14  |
| Repositioning and Hiding Feature Dimensions              | 8-16  |
| Adding Additional Dimensions – Reference Dimensions      | 8-18  |
| Adding Center Marks and Center Lines                     | 8-19  |
| Completing the Drawing Sheet                             | 8-22  |
| Associative Functionality – Modifying Feature Dimensions | 8-23  |
| 3D Annotations in Isometric Views                        | 8-26  |
| Questions                                                | 8-34  |
| Exercises                                                | 8-35  |
| Chapter 10                                               |       |
| Chapter 10 Symmetrical Features in Designs               |       |
| Introduction                                             | 10-2  |
| A Revolved Design: PULLEY                                | 10-2  |
| Modeling Strategy - A Revolved Design                    | 10-2  |
| Starting Autodesk Inventor                               | 10-3  |
| Setup the display of the Sketch Plane                    | 10-1  |
| Creating the 2-D Sketch for the Revolved feature         | 10-1  |
| Creating the Revolved Feature                            | 10-9  |
| Mirroring Features                                       | 10-10 |
| Creating A Pattern Leader Using Construction Geometry    | 10-12 |
| Circular Pattern                                         | 10-17 |
| Examining the design parameters                          | 10-19 |
| Drawing Mode – Defining New Border and Title Block       | 10-19 |
| Creating a Drawing Template                              | 10-22 |
| Creating Views                                           | 10-23 |
| Retrieve Dimensions – Features option                    | 10-26 |
| Associative Functionality – A Design Change              | 10-28 |
| Adding Center lines to the Pattern feature               | 10-30 |
| Completing the Drawing                                   | 10-31 |
| Questions                                                | 10-34 |
| Exercises                                                | 10-35 |
| Chapter 13                                               |       |
| Assembly Modeling – Putting It All Together              |       |
| Introduction                                             | 13-2  |
| Assembly Modeling Methodology                            | 13-3  |
| The Shaft Support Assembly                               | 13-4  |
| Additional <i>Parts</i>                                  | 13-4  |
|                                                          |       |

| (1) Collar                               | 13-4  |
|------------------------------------------|-------|
| (2) Bearing                              | 13-5  |
| (3) Base-Plate                           | 13-5  |
| (4) Cap-Screw                            | 13-6  |
| Starting Autodesk Inventor               | 13-7  |
| Placing the First Component              | 13-8  |
| Placing the Second Component             | 13-9  |
| Degrees of Freedom and Constraints       | 13-10 |
| Assembly Constraints                     | 13-11 |
| Apply the First Assembly Constraint      | 13-13 |
| Apply a Second Mate Assembly Constraint  | 13-15 |
| Constrained Move                         | 13-16 |
| Apply a Flush Constraint                 | 13-17 |
| Placing the Third Component              | 13-19 |
| Applying an Insert Constraint            | 13-19 |
| Assemble the Cap-Screws                  | 13-21 |
| Exploded View of the Assembly            | 13-22 |
| Editing the Components                   | 13-24 |
| Adaptive Design Approach                 | 13-25 |
| Delete and Re-apply Assembly Constraints | 13-29 |
| Setup a Drawing of the Assembly Model    | 13-31 |
| Creating a Parts List                    | 13-33 |
| Editing the Parts List                   | 13-34 |
| Changing the Material Type               | 13-36 |
| Completing the Assembly Drawing          | 13-38 |
| Bill of Materials                        | 13-39 |
| (a) BOM from Parts List                  | 13-39 |
| (b) BOM from Assembly Model              | 13-40 |
| Questions                                | 13-42 |
| Exercises                                | 13-43 |

Table of Contents

1-12

## AutoCAD 2010

| Introduction |                |
|--------------|----------------|
| Getting      | <b>Started</b> |

Using the ERASER

| Introduction                                        | Intro-2  |
|-----------------------------------------------------|----------|
| Development of Computer Aided Design                | Intro-2  |
| Why use AutoCAD® 2010                               | Intro-5  |
| Getting started with AutoCAD® 2010                  | Intro-7  |
| AutoCAD® 2010 Screen Layout                         | Intro-8  |
| Menu Browser                                        | Intro-9  |
| Quick Access Toolbar                                | Intro-9  |
| Graphics Window                                     | Intro-9  |
| Graphics Cursor or Crosshairs                       | Intro-9  |
| Command prompt Area                                 | Intro-9  |
| Cursor Coordinates                                  | Intro-10 |
| Status Toolbar                                      | Intro-10 |
| Ribbon Tabs and Panels                              | Intro-10 |
| Draw and Modify Toolbar Panel                       | Intro-10 |
| Layers Control Toolbar Panel                        | Intro-11 |
| Annotation Toolbar Panel                            | Intro-11 |
| Layout/Model Toolbar                                | Intro-11 |
| Viewing Toolbar                                     | Intro-11 |
| Workspace switching                                 | Intro-11 |
| Mouse Buttons                                       | Intro-12 |
| [Esc] – Canceling commands                          | Intro-12 |
| On-Line Help                                        | Intro-13 |
| Leaving AutoCAD® 2010                               | Intro-14 |
| Creating a CAD file folder                          | Intro-15 |
|                                                     |          |
|                                                     |          |
| Chapter 1                                           |          |
| AutoCAD Fundamentals                                |          |
|                                                     |          |
| Introduction                                        | 1-2      |
| Starting Up AutoCAD® 2010                           | 1-2      |
| Drawing Units display Setup                         | 1-3      |
| Drawing Area Setup                                  | 1-5      |
| Using the <i>InfoCenter</i> to get more information | 1-6      |
| Drawing Lines with the <i>LINE</i> command          | 1-7      |
| Visual reference                                    | 1-9      |
| GRID ON                                             | 1-10     |
| SNAP ON                                             | 1-11     |

| Repeat the last command                                     | 1-13 |
|-------------------------------------------------------------|------|
| The CAD Database and the User Coordinate System             | 1-14 |
| Changing to the 2D UCS icon Display                         | 1-15 |
| Cartesian and Polar Coordinate Systems                      | 1-16 |
| Absolute and Relative coordinates                           | 1-16 |
| Defining Positions                                          | 1-17 |
| The Guide Plate                                             | 1-17 |
| Creating <i>Circles</i>                                     | 1-21 |
| Save the CAD file                                           | 1-23 |
| Exit AutoCAD                                                | 1-24 |
| Review Questions                                            | 1-25 |
| Exercises                                                   | 1-26 |
| Chapter 2                                                   |      |
| Basic Object Construction Tools                             |      |
| Introduction                                                | 2-2  |
| Starting Up AutoCAD® 2010                                   | 2-3  |
| Dynamic Input                                               | 2-3  |
| The RockerArm Design                                        | 2-6  |
| Activate the Startup option                                 | 2-7  |
| Drawing Units Display Setup                                 | 2-8  |
| GRID and SNAP intervals Setup                               | 2-9  |
| Drawing Area Setup                                          | 2-10 |
| Referencing the World Coordinate System                     | 2-11 |
| Creating Circles                                            | 2-12 |
| Object Snap Toolbar                                         | 2-13 |
| Using the LINE command                                      | 2-14 |
| Creating a TTR circles                                      | 2-16 |
| Using the TRIM Command                                      | 2-18 |
| Using the <i>Polygon</i> command                            | 2-20 |
| Creating a Concentric Circle                                | 2-22 |
| Using the QuickCal calculator to Measure Distance and Angle | 2-23 |
| Saving the CAD file                                         | 2-27 |
| Exit AutoCAD                                                | 2-27 |
| Review Questions                                            | 2-28 |
| Exercises                                                   | 2-29 |
| Chapter 3                                                   |      |
| Geometric Construction and Editing Tools                    |      |
| Geometric Constructions                                     | 3-2  |
| Starting Up AutoCAD® 2010                                   | 3-3  |
| Geometric Construction - CAD Method                         | 3-4  |
| Bisection of a Line or Arc                                  | 3-4  |
| Bisection of An Angle                                       | 3-7  |
| • Transfer of An Angle                                      | 3-9  |

Table of Contents ix

| <ul> <li>Dividing a Given Line into A Number of Equal Parts</li> <li>Circle Through Three Points</li> <li>Line Tangent To A circle from A Given Point</li> <li>Circle of a Given Radius Tangent To Two Given Lines</li> <li>The Gasket design</li> <li>Drawing Units Display Setup</li> <li>GRID and SNAP intervals Setup</li> <li>Using the LINE command</li> <li>Object Snap Toolbar</li> <li>Using the EXTEND Command</li> </ul> | 3-13<br>3-15<br>3-16<br>3-17<br>3-20<br>3-21<br>3-22<br>3-23<br>3-25<br>3-28        |
|----------------------------------------------------------------------------------------------------|-------------------------------------------------------------------------------------|
| Using the TRIM Command Creating a TTR circle Using the FILLET command Converting objects into a Polyline Using the OFFSET command Using the Area Inquiry Tool to Measure Area and Perimeter Using the EXPLODE command                                                                                                    | 3-29<br>3-30<br>3-31<br>3-32<br>3-33<br>3-34<br>3-36                                |
| Create another FILLET Saving the CAD file Exit AutoCAD Review Questions Exercises                                                                                                    | 3-36<br>3-37<br>3-37<br>3-38<br>3-39                                                |
| Chapter 5 Orthographic Views in Multiview Drawings                                                                                                    |                                                                                     |
| Introduction The LOCATOR Design The Locator part Starting Up AutoCAD® 2010 GRID and SNAP intervals Setup Layers setup Drawing Construction Lines Using the OFFSET command Set Layer Object as the current layer Using the Running Object Snaps Creating Object lines Turn OFF the construction Lines Adding more objects in the Front View AutoCAD's AutoSnap TM and AutoTrack TM features                                          | 5-2<br>5-2<br>5-3<br>5-3<br>5-4<br>5-5<br>5-6<br>5-6<br>5-8<br>5-10<br>5-11<br>5-11 |

| Object Information Using the List command Object Information Using the Properties command Review Questions Exercises | 5-25<br>5-26<br>5-27<br>5-28 |
|----------------------------------------------------------------------------------------------------|------------------------------|
| Chapter 6 Basic Dimensioning and Notes                                                                               |                              |
| Introduction                                                                                                    | 6-2                          |
| The Bracket Design                                                                                                   | 6-2                          |
| Starting Up AutoCAD® 2010                                                                                            | 6-3                          |
| GRID and SNAP intervals Setup                                                                                        | 6-4                          |
| Layers setup                                                                                                    | 6-5                          |
| The Bracket Design                                                                                                   | 6-6                          |
| Drawing Construction Lines                                                                                           | 6-7                          |
| Using the <i>OFFSET</i> command                                                                                      | 6-7                          |
| Set Layer Object_Lines as the current layer                                                                          | 6-8                          |
| Creating Object lines                                                                                                | 6-8                          |
| Creating Hidden lines                                                                                                | 6-9                          |
| Creating Center lines                                                                                                | 6-10                         |
| Turn OFF the Construction Lines                                                                                      | 6-10                         |
| Using the FILLET command                                                                                             | 6-11                         |
| Saving the Completed CAD Design                                                                                      | 6-12                         |
| Accessing the Dimensioning Commands                                                                                  | 6-14                         |
| The Dimension toolbar                                                                                                | 6-15                         |
| Using Dimension Style Manager                                                                                        | 6-15                         |
| Dimensions Nomenclature and Basics                                                                                   | 6-16                         |
| Using the Center Mark command                                                                                        | 6-19                         |
| Adding <i>Linear</i> Dimensions                                                                                      | 6-20                         |
| Adding Angular Dimensions                                                                                            | 6-21                         |
| Adding Radius and Diameter Dimensions                                                                                | 6-22                         |
| Using the SINGLE LINE TEXT command                                                                                   | 6-23                         |
| Adding Special Characters                                                                                            | 6-24                         |
| Saving the design                                                                                                    | 6-25                         |
| A Special Note on Layers containing Dimensions                                                                       | 6-25                         |
| Review Questions                                                                                                    | 6-26                         |
| Exercises                                                                                                    | 6-27                         |